## **Creating an Emergency Email List in Outlook**

- 1. Enter the Outlook program as you normally do.
- 2. Click on the **Contacts** button in the lower left corner of the box.
- 3. Click on the little black down arrow beside **New**. (Do not click New)
- 4. Click on **Distribution list**
- 5. Click **Select Members**
- 6. Enter **jane** in the box near the top of the box that pops up.
- 7. Slide down and click on **Jane A. McClure**.
- 8. Click the **Members** button below the selection box
- 9. Go to the box at the top named "**Type Name or select from list:**" and clear the box.
- 10. Enter **helen**
- 11. Slide down and click on **Helen E. Ledbettter**
- 12. Click on the **Members** button below the selection box
- 13. Go to the top box named "**Type Name or select from list**:" and clear the box
- 14. Enter **tina**
- 15. Slide down and click on **Tina West**
- 16. Click on the **Members** button below the selection box
- 17. Go to the top box named "**Type Name or select from list:**" and clear the box
- 18. Enter **tawni**
- 19. Slide down and click on **Tawni Brown**
- 20. Click on the **Members** button below the selection box
- 21. Go to the top box named "**Type Name or select from list:**" and clear the box
- 22. Enter **mindy**
- 23. Slide down and click on **Mindy Anderson**
- 24. Click on the **Members** button below the selection box
- 25. Go to the top box named "**Type Name or select from list:**" and clear the box
- 26. Enter **jessie**
- 27. Slide down and click on **Jessie E. Garcia**
- 28. Click on the **Members** button below the selection box
- 29. Click the **OK** button at the bottom of the box
- 30. Click in the **Name** box close to the top of the box.
- 31. Enter **Emergency Contacts** as the name in the box.
- 32. Click the **Save and Close** button above the name box.

Your list is now complete and ready for use.

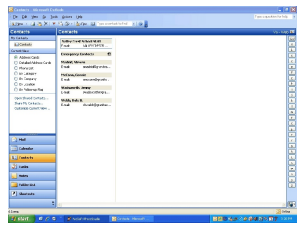

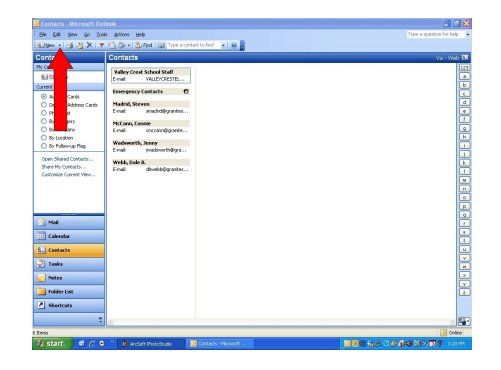